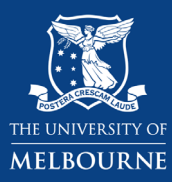

## **Using the Bachelor of Arts Study Plan: Adding a Standard Major**

The **[Study Plan](https://ask.unimelb.edu.au/app/answers/detail/a_id/5894)** lays out your course in a tree diagram. There are components in your Study Plan for major (s), electives, breadths, as well as minors where applicable. This guide will show you how to add a standard major on the Bachelor of Arts study plan. B-ARTS students must complete at least one major. You can access the study plan via **[my.unimelb.edu.au](https://my.unimelb.edu.au/)**.

Tip: Use the **[University Handbook](https://handbook.unimelb.edu.au/)** to identify the subjects, majors or minors that are available and follow the course requirements.

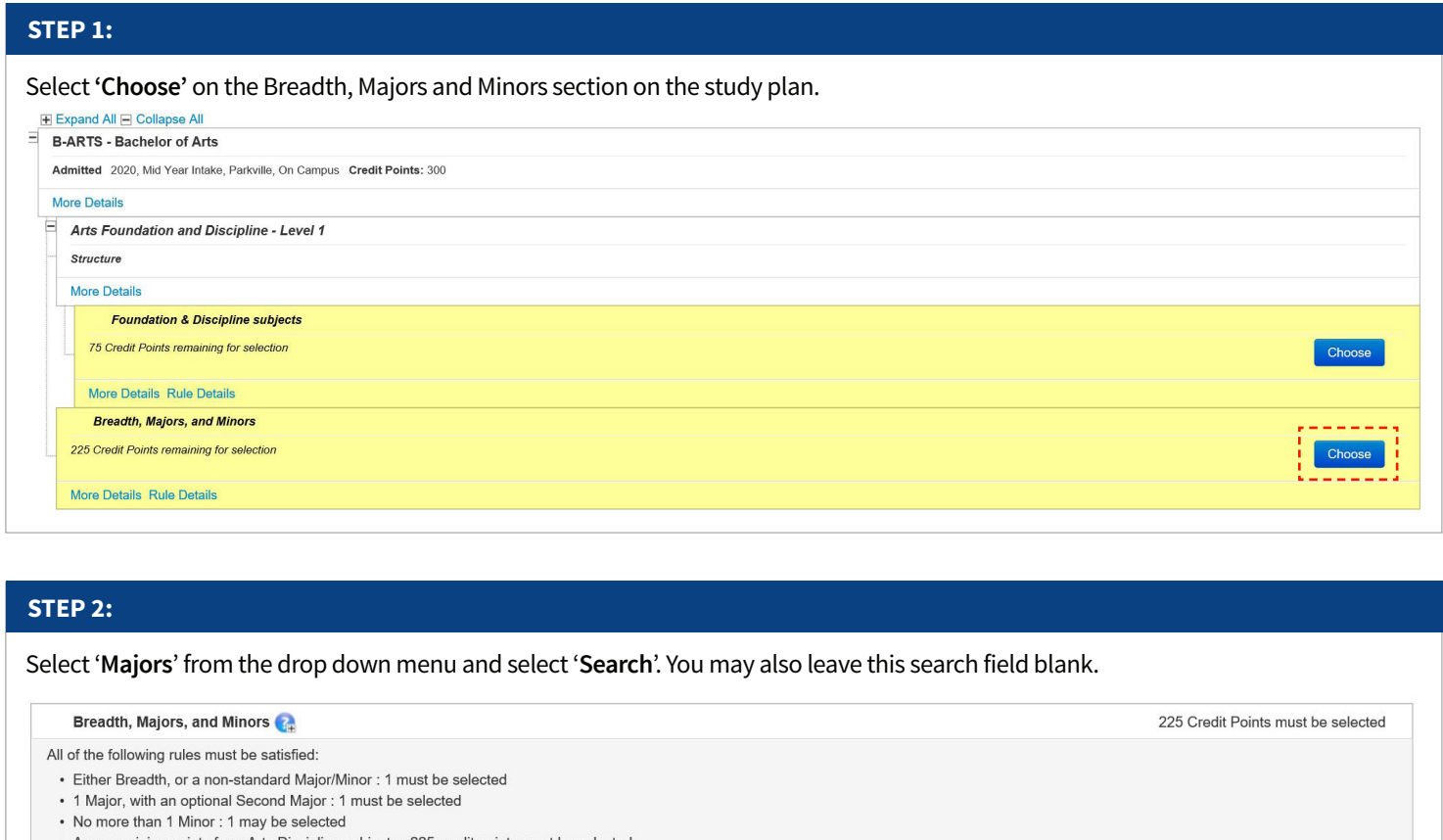

• Any remaining points from Arts Discipline subjects : 225 credit points must be selected

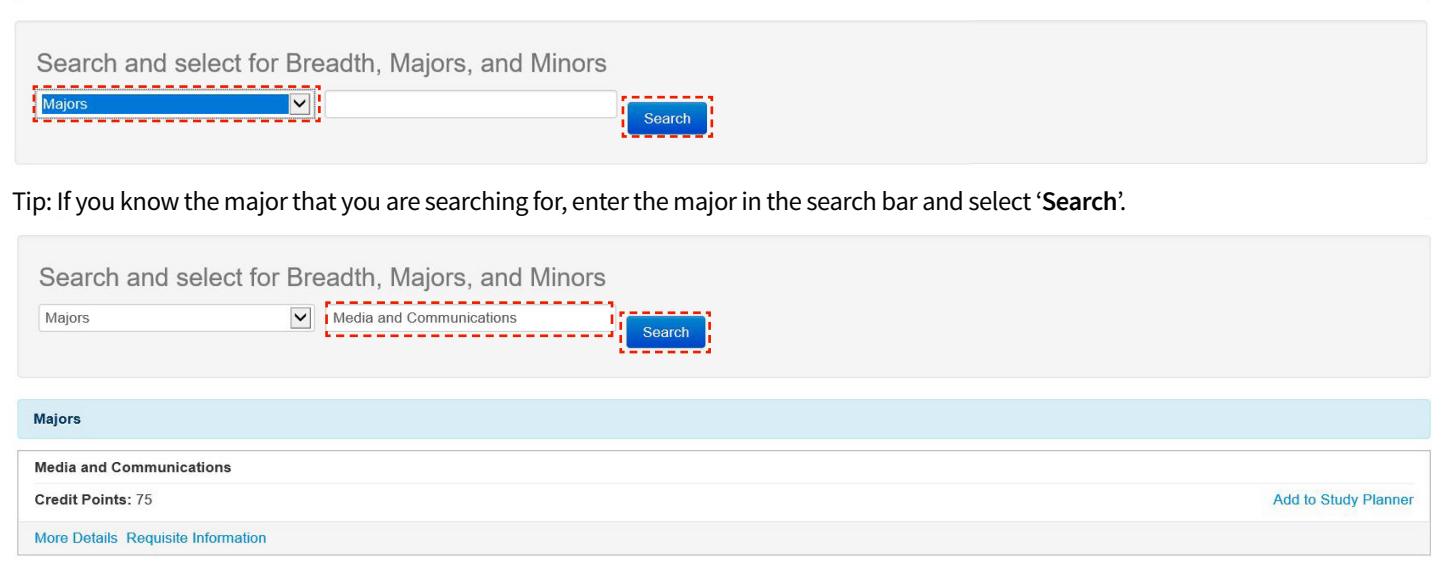

## **STEP 3:**

Once you have identified the major, select '**Add to Study Planner**'.

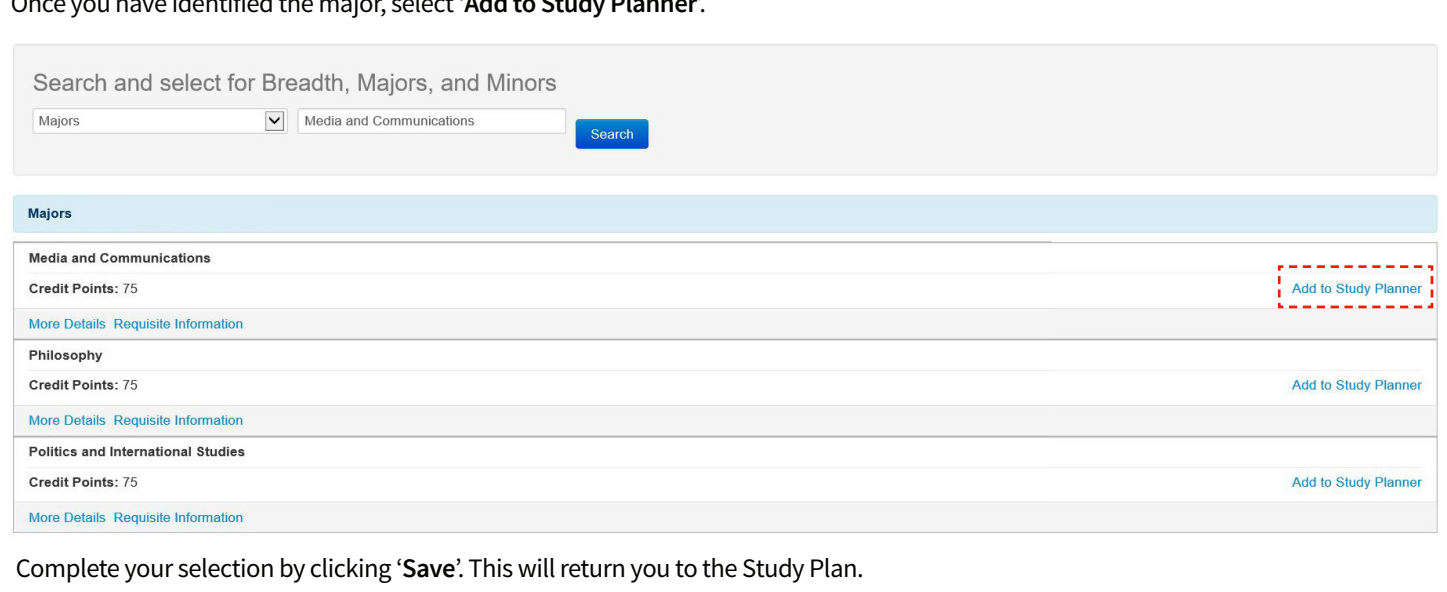

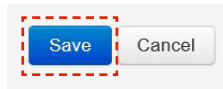

## **STEP 4:**

Your study plan will now have a standard major section. This section will only include space for the Level 2 and Level 3 elective subjects, including any core or capstone subjects. If you wish to enrol into a Level 2 or Level 3 Major elective subject, select '**Choose**' to add a subjects in those sub-sections. If you wish to change to a different major, select '**Change**'.

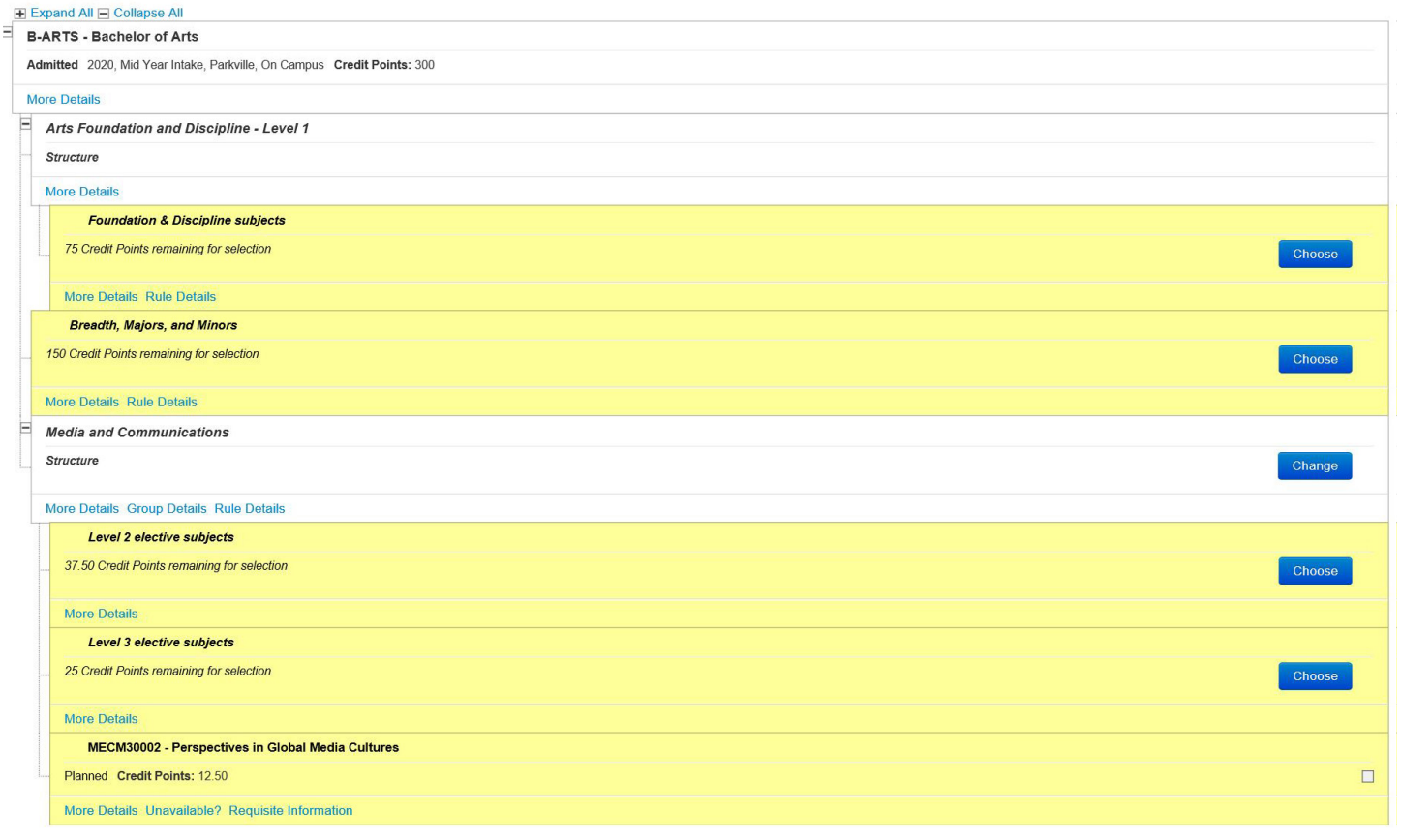

Tip: If you see a capstone or compulsory subject appear on your study plan, you do not need to enrol into it now even though it appears as planned and the box is prompting you to enrol into it for the current year. As you will use this study plan for the entire duration of your course, you can choose the level 2 or 3 subjects in the later years instead. You can leave it as planned for now.